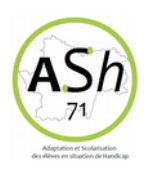

## **Tutoriel - QwiQR [https://qwiqr.co.uk/](file:///C:/Users/regis.ballorini/Desktop/ASH-R%C3%A9gis/Formations%20-%20Animations%20p%C3%A9da/)**

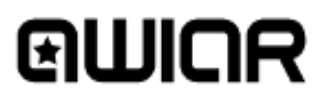

## Comment fonctionne QwiQR ?

1. **Créez votre compte** sur **[https://qwiqr.co.uk/](file:///C:/Users/regis.ballorini/Desktop/ASH-R%C3%A9gis/Formations%20-%20Animations%20p%C3%A9da/)**

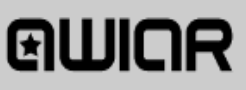

4. **Scannez le QR-Code** avec un smartphone / une tablette (avec l'appareil photo sous IOS ou une application de type « scanner de QR-Code » pour androïd) et suivez le lien.

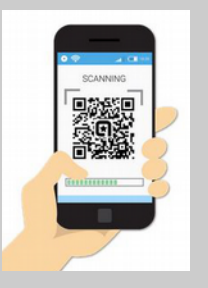

2. **Imprimez** une feuille de QR-Code QwiQR disponible sur le site (sur une feuille autocollante Éventuellement).

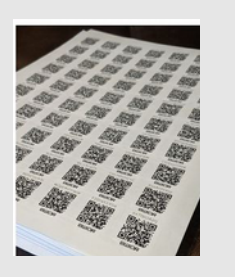

5. **Enregistrez un message audio**, un message texte ou créez un lien @ qui sera ssocié pour une durée de trois mois à ce QR-Code.

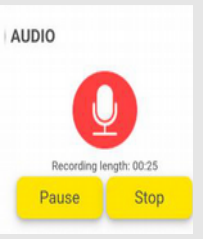

3. **Apposez un QR-Code** (autocollant) à la production élève que vous souhaitez commenter, sur lequel vous souhaitez faire une rétroaction orale.

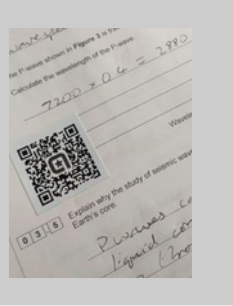

6. Lorsque votre élève scanne le QR-Code QwiQR, il sera dirigé vers votre rétroaction.

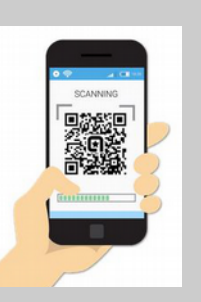